# COVID-19 Community Team Outreach (CCTO) Tool

REPORTING TRAINING FOR CCTO ADMINISTRATORS

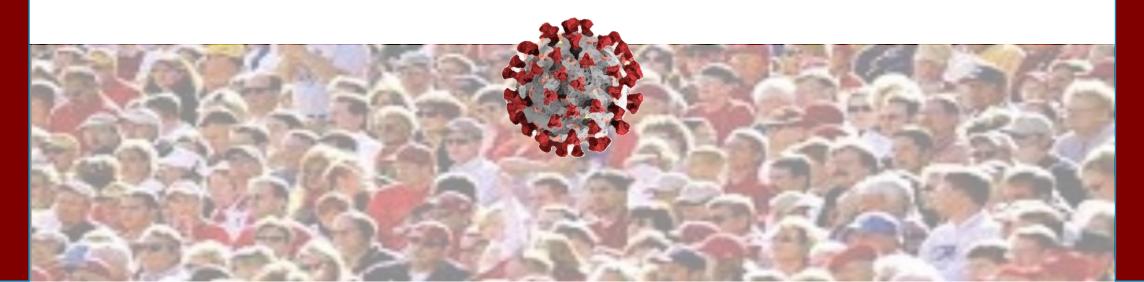

### **Learning Objectives**

#### At the end of this module, learners will be able to:

- Understand the production dashboard and how to manipulate it
- Understand, create, and export "Views"
  - Create new personal views from scratch
  - Use the "Saved View" functionality to create personal views
  - Use the "Show Chart" functionality
  - Export views to Excel

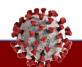

### **Modules Covered in this Training**

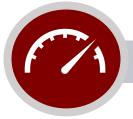

#### **Production Dashboard**

Basic overview of the production dashboard.

#### **Key Learning:**

Understanding the production dashboard

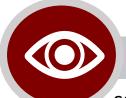

#### **Creating a View**

Steps to create, save, and access a new personal view.

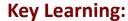

- Understanding views
- Creating a new personal view
- Understanding inaccessible options
- Adding and editing columns
- Saving a new personal view
- Accessing a saved personal view
- Sharing a saved personal view

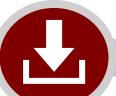

### **Key Learning:**

**Building on a Saved View** 

Building on a saved view to

develop a new personal view.

- Using a saved view
- Adding filters
- Adding and editing columns
- Saving a new personal view
- Accessing a new personal view
- Using "Show Chart"

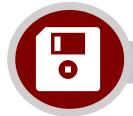

#### **Exporting a Contacts View**

**Exporting a Contacts-based** view to Excel.

#### **Key Learning:**

- Exporting a view to Excel from the Contacts Tab
- Exporting filtered data to Excel from the Contacts Tab
- Reviewing for data quality by exporting to Excel

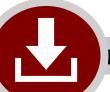

#### **Exporting an Activities View**

Creating a new view for "Activities" and exporting from "Create View."

- Creating a view using "Activities"
- Adding columns from other record types
- Exporting a view from the "Create View" screen

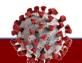

# Production Dashboard Walkthrough

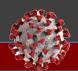

#### Understanding the Production Dashboard

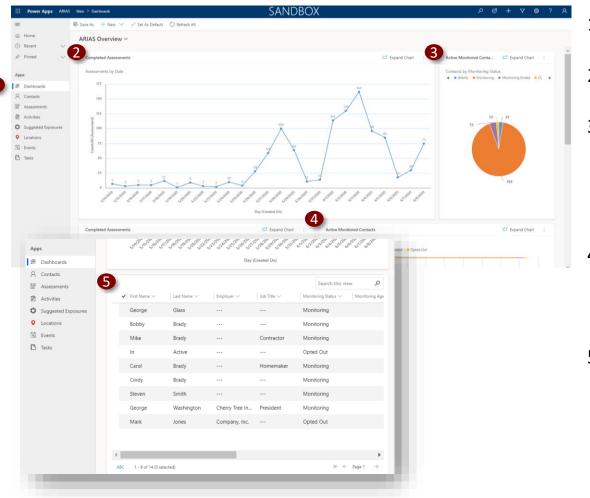

- 1. When you log into the CCTO Tool, you will land on the Dashboard Page.
- 2. This page generates visuals for created contacts and completed assessments.
- 3. This can help you to keep track of statewide trends, for example, a change in active monitored contacts compared with a change in completed assessments for the state.
- Currently, the dashboard shows all assessments in the system across all counties. In a future release, we are hoping to filter by LHD.
- 5. At the bottom of the dashboard, you will always see a condensed pull of your "My Active Contacts" view.

#### Tasks

Overview of the production dashboard.

#### **Key Learnings**

 Understanding the production dashboard

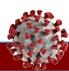

#### Understanding the Production Dashboard

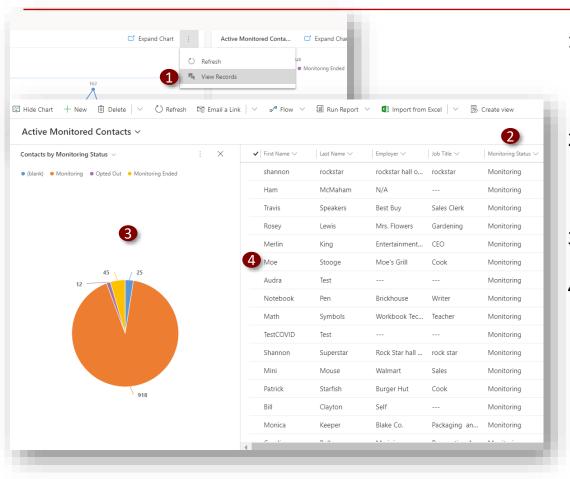

- To drill into any of this data, you can press the ellipsis/three dots and then click "View Records" to see what parameters are being pulled in.
- In this instance, for the chart titled "Active Monitored Contacts," we can see that all contacts with any option toggled in "Monitoring Status" have been included.
- . We will also see a condensed version of the chart we originally clicked on.
- 1. As always, we can drill into any of these contacts by clicking on their name.

#### **Tasks**

Overview of the production dashboard.

#### **Key Learnings**

 Understanding the production dashboard

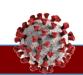

# Creating a View Walkthrough

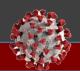

Understanding views

Creating a new personal view

Understanding inaccessible options

Adding and editing columns

Saving a new personal view

Accessing a saved personal view

Sharing a saved personal view

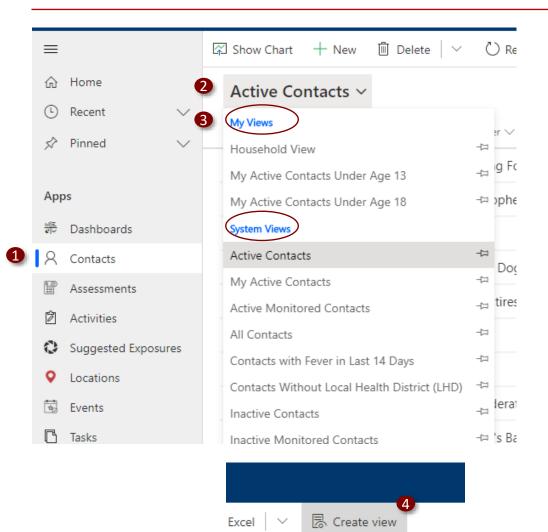

- 1. Visit the contacts tab at the left-hand side of the screen.
- We can see that the "Active Contacts" view is displayed, and if we click the dropdown, we see all the other views available to us. Each view changes the columns displayed or filters the data to show information customized to that view.
- 3. Note that "System Views" are automatically available to all users, and "My Views" are personal views created by you. Please note that currently, you should not attempt to create or save a system view. Until an update is released, please only use personal views and filters to restrict contacts to your LHD.
- 4. Let's create a new personal view that uses columns we choose to display some demographic information about all the contacts in the system. Click "Create View" in the upperright corner of the screen. Note: depending on the size of your monitor, you may need to click the ellipsis ( ) to see this button.

#### **Tasks**

Create a new personal view.

#### **Key Learnings**

Understanding views

Understanding views

Creating a new personal view

Understanding inaccessible options

Adding and editing columns

Saving a new personal view

Accessing a saved personal view

Sharing a saved personal view

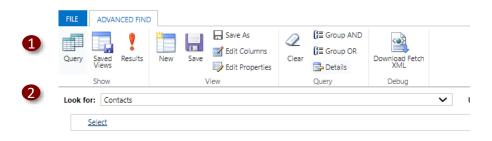

- 1. This produces a new screen where you are able to enter the filters and columns that you would like to utilize in your new view.
- 2. "Look for" will automatically populate with the name of the tab that you were on when you clicked "Create A View," so it may say Contacts, Activities, or Assessments. In this case, it says "Contacts."

Note: there are other options in the "Look For" dropdown, as well as in other dropdowns throughout Create A View, that are not supported by the system. These include, for example, "Business Units" or "Currencies." If you select one of these options, your report will not generate correctly. Always double-check your selections. We are planning to clean these in future so useable choices are listed first.

#### **Tasks**

Create a new personal view.

- Creating a new personal view
- Understanding inaccessible options

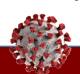

Understanding views

Creating a new personal view

Understanding inaccessible options

Adding and editing columns

Saving a new personal view

Accessing a saved personal view

Sharing a saved personal view

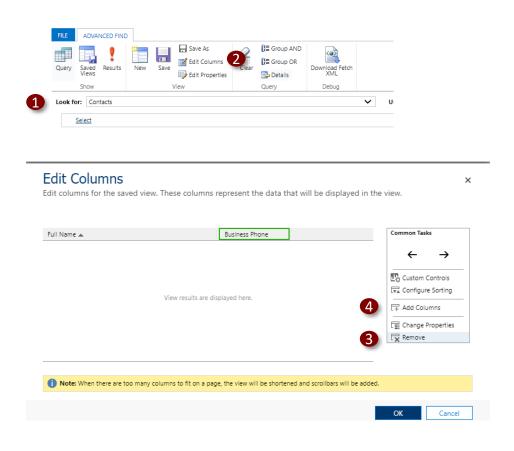

- 1. In this case, we want to create a view that will show us information about all Contacts, so we will leave the "Look For" dropdown as is.
- 2. To customize what column headers we would like to pull into the view, we can click the "Edit Columns" button.
- 3. This produces the Edit Columns screen. In this case, we see "Business Phone" has automatically populated. Because this isn't a column we need to pull in for this desired view, we can remove this column by clicking the column to highlight it and clicking "Remove."
- 4. To add different columns, click "Add Columns."

#### **Tasks**

Create a new personal view.

- Creating a new personal view
- Adding and editing columns

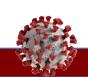

Understanding views

Creating a new personal view

Understanding inaccessible options

Adding and editing columns

Saving a new personal view

Accessing a saved personal view

Sharing a saved personal view

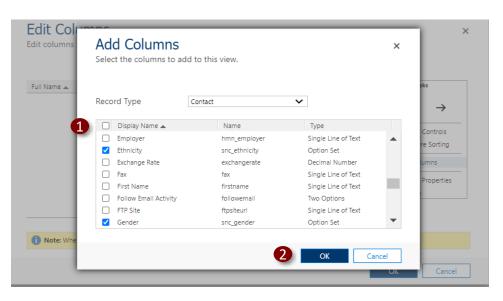

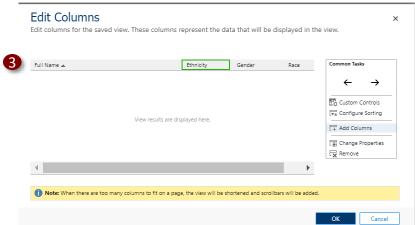

- 1. For this example, we will use the checkmarks to select the headers for ethnicity, gender, and race. You may use Control + F or Command + F to search, and you may select as many or as few column headers as you like. Note: In this case, there are two options for gender. Select the first one. As we noted previously, there are many other options in this list that are also not supported by the system. In this case, you may still click them, but the values will not populate.
- 2. Click "OK" when you are finished.
- Here, we can see that the new column headers have appeared. Scroll through to double-check that you did not miss anything.
- 4. Click "OK" again to save your work and exit the screen.

#### **Tasks**

Create a new personal view.

- Creating a new personal view
- Adding and editing columns

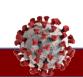

Understanding views

Creating a new personal view

Understanding inaccessible options

Adding and editing columns

Saving a new personal view

Accessing a saved personal view

Sharing a saved personal view

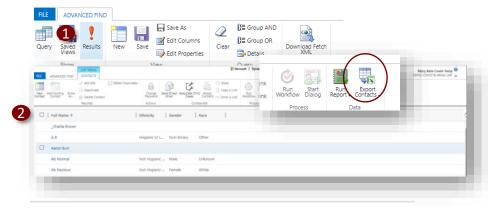

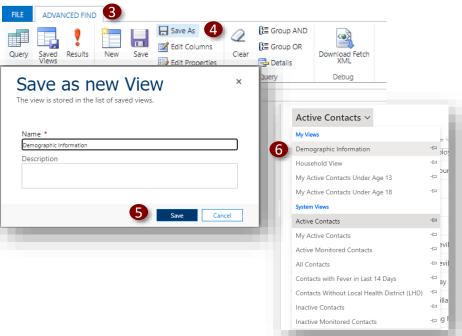

- Click "Results" to preview the results of your view.
- 2. A full list of all contacts (that have been entered into the system) populate with information for ethnicity, gender, and race.
- 3. If this is a view we would like to access in the future, we can save it by clicking back to the "Advanced Find" tab. Note also that there is an "Export" button to export to Excel directly from the "Results" screen without saving your view. We will review this option later.
- 4. Click "Save As."
- 5. Name your view, click "Save," and close the window.
- 6. This view will now appear in the "Contacts" tab under "My Views" when you click "Active Contacts." You can select this view by clicking on it.

#### **Tasks**

Create a new personal view.

- Creating a new personal view
- Saving a new personal view
- Accessing a saved personal view

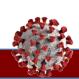

Understanding views

Creating a new personal view

Understanding inaccessible options

Adding and editing columns

Saving a new personal view

Accessing a saved personal view

Sharing a saved personal view

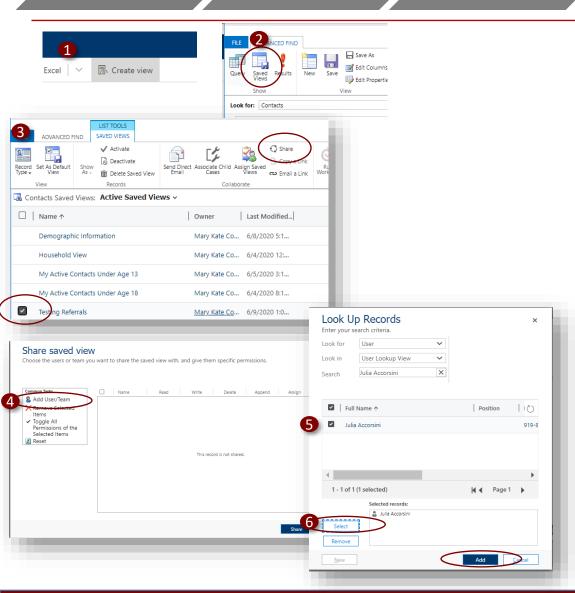

- After you have saved a view, you are able to share it with any other user. As an example, you may wish to do this to share a view that is pre-filtered on your Local Health Department with other LHD users.
   Return to the "Create View" screen by clicking the button in the top right.
- 2. Review your saved views by clicking "Saved Views" at the top left.
- Use the checkmark functionality to select the view(s) you wish to share and click "Share."
- Click "Add User/Team"
- Type the name(s) of the users you wish to receive this view and select them with the checkmark functionality.
- 6. Click "Select" to move these users into "Selected Records." Then, click "Add."

#### **Tasks**

Create a new personal view.

- Creating a new personal view
- Sharing a saved personal view

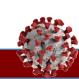

Understanding views

Creating a new personal view

Understanding inaccessible options

Adding and editing columns

Saving a new personal view

Accessing a saved personal view

Sharing a saved personal view

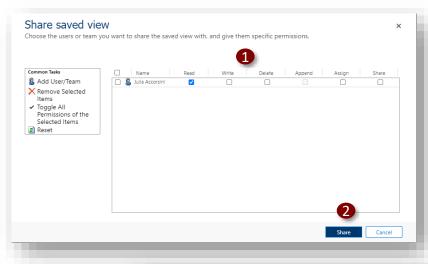

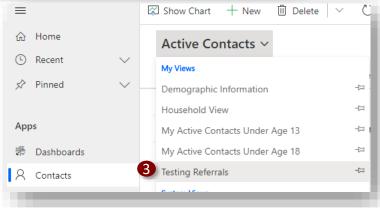

- 1. "Read" will automatically be selected as a permission for these users. You can choose if you would also like them to be able to write, delete, or assign or share the view to other users by clicking the boxes.
- 2. Click "Share" when finished.
- 3. The new view will now appear in the users' "My Views" section in the appropriate tab.

#### **Tasks**

Create a new personal view.

- Creating a new personal view
- Sharing a saved personal view

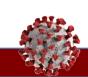

# Building on a Saved View Walkthrough

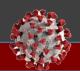

Using a saved view

Adding filters

Adding and editing columns

Saving a new personal view

Accessing a new personal view

Using "Show Chart"

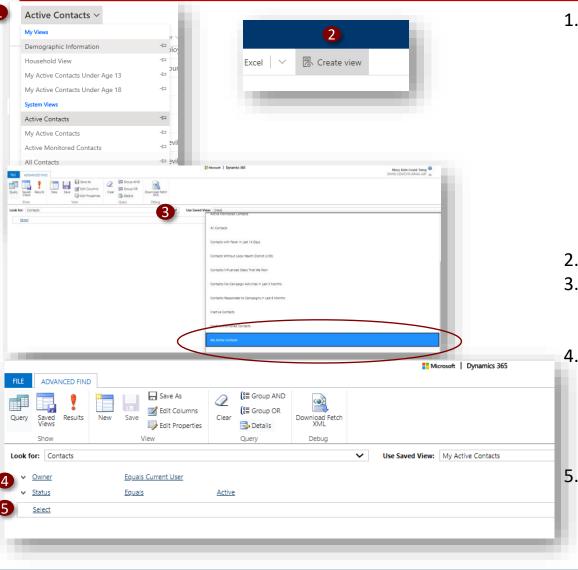

- 1. For this example, we will start by building on an existing view instead of working from scratch. Click on the title of the view you currently have selected. Remember that the list displays personal views that you have built/customized for yourself, as well as system views. You can use any of these as the foundation for a new personal view. In this example, we will use "My Active Contacts" as a base to create a view that shows which of our contacts are currently under monitoring.
- 2. Navigate to "Create View" to start the process.
- In "Use Saved View," select "My Active Contacts."
  This will update the base of your view to the columns and filters used in "My Active Contacts."
  Note that "Look For" is selected to "Contacts" and that two filters for "Owner" and "Status" have been applied. Combined, these selections tell the Tool to show only contacts who are active and assigned to you.
  - At any time when creating a new view or when building off of an existing view, you can create additional filters by clicking "Select."

#### **Tasks**

Build a new view from an existing view.

#### **Key Learnings**

Using a saved view

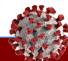

Using a saved view

Adding filters

Adding and editing columns

Saving a new personal view

Accessing a new personal view

Using "Show Chart"

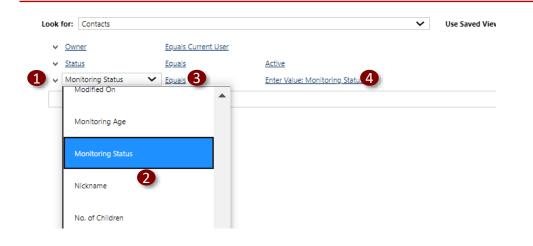

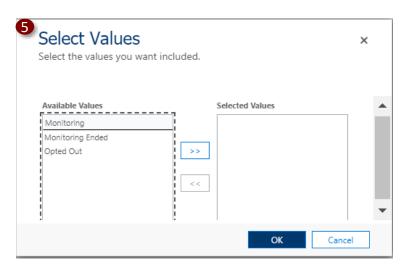

- 1. When we click "Select," a dropdown appears with all available filtering options. We will apply an additional filter to narrow our view further and see which of our active contacts are currently under monitoring. Again, note that not all of these options are supported by the system. You can always review a contact's profile to see how supported fields are titled within the system.
- Scroll down and select "Monitoring Status."
- 3. The middle dropdown will automatically populate to "Equals." We will leave this field as is, as we are going to look for a single particular response.
- 4. Click "Enter Value: Monitoring Status?"
- 5. This produces the "Select Values" screen.

#### **Tasks**

Build a new view from an existing view.

- Using a saved view
- Adding filters

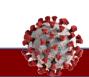

Using a saved view

Adding filters

Adding and editing columns

Saving a new personal view

Accessing a new personal view

Using "Show Chart"

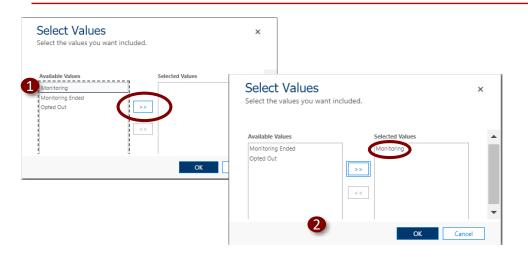

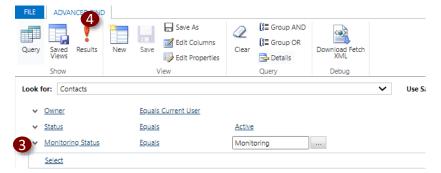

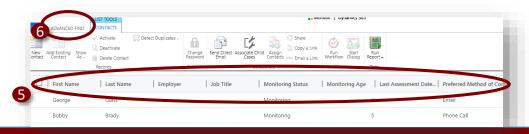

- Because we are looking for contacts who are under monitoring, select "Monitoring" and use the arrow button to move it from "Available Values" into "Selected Values."
- Click "OK."
- 3. Our new filter is now displayed under the existing filters that were already applied from the "My Active Contacts" view.
- 4. To check the results, click "Results."
- 5. All the active contacts assigned to the user and under monitoring are now displayed. Note that since we built off of the "My Active Contacts" view, the column headers from the "My Active Contacts" view are displayed.
- 6. To make our view more useful, we can add new columns that show the date a contact was referred to testing, the date a contact was tested, a contact's test result, and Final Monitoring Outcome. Return to the

#### **Tasks**

Build a new view from an existing view.

- Using a saved view
- Adding filters

Using a saved view

Adding filters

Adding and editing columns

Saving a new personal view

Accessing a new personal view

Using "Show Chart"

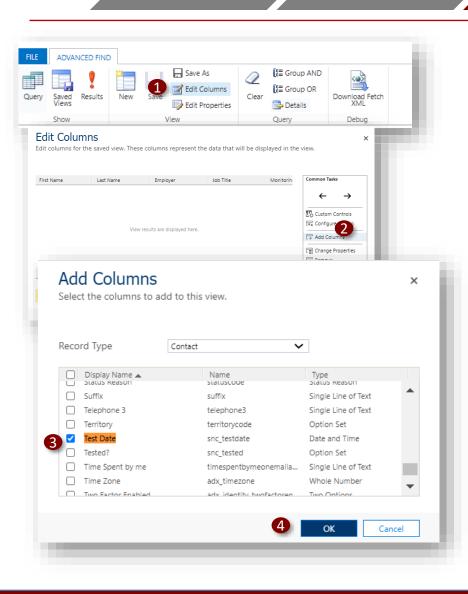

- We will repeat the same process we used before to edit columns. Select "Edit Columns."
- 2. Click "Add Columns."
- 3. Check "COVID-19 PCR Test Result," "Final Monitoring Outcome," "Referred to Test Date," and "Test Date."
  - Note that Final Monitoring Outcome is a new field that can be updated to specify the circumstances under which a contact concludes monitoring. It allows contact tracers to record the full picture of how a contact's monitoring concluded, for example: partially completed, fully completed, refused, or never reached.
- 4. Select "OK."

#### **Tasks**

Build a new view from an existing view.

- Using a saved view
- Adding and editing columns

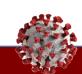

Using a saved view

Adding filters

Adding and editing columns

Saving a new personal view

Accessing a new personal view

Using "Show Chart"

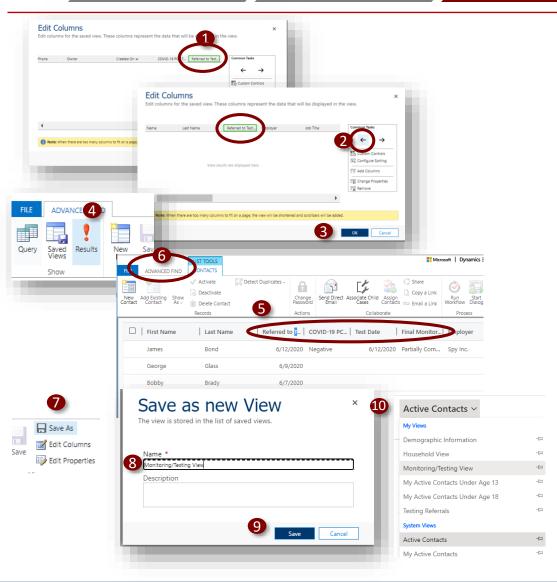

- 1. New columns will appear last. Scroll to the right and review that the first new column appears highlighted in green.
- To move the column to the left of the screen, we can click the left arrow button as many times as needed. Then, you can repeat the process by highlighting the other columns and clicking the left arrow.
- 3. Click "OK" when finished.
- 4. To check your work, click "Results" again.
- 5. Our new columns for test information and monitoring outcome are now visible on the left of our filtered data.
- 6. Return to the "Advanced Find" tab to save your new view.
- Click "Save As."
- 8. Type a new name for your view. Note that this will not erase or overwrite your My Active Contacts view.
- 9. Click "Save" and close the window.
- 10. As with your previous view, this view is now available by clicking on the bold text in the Contacts Tab and then selecting your view.

#### **Tasks**

Build a new view from an existing view.

- Using a saved view
- Adding and editing columns
- Saving a new personal view
- Accessing a new personal view

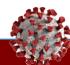

Using a saved view

Adding filters

Adding and editing columns

Saving a new personal view

Accessing a new personal view

Using "Show Chart"

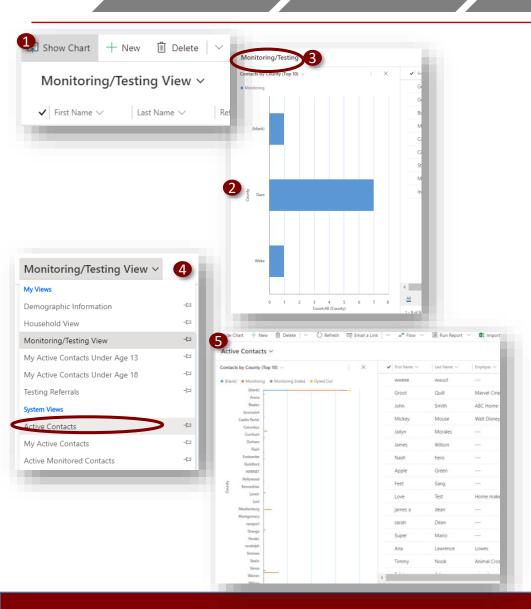

- As a note, with any view toggled, you can click "Show Chart" in the upper left-hand corner to see a few quick dashboards of the information you have displayed.
- 2. In this case, we can see which counties are linked to the contacts in this view.
- 3. Clicking on the title of the chart allows you to select a different chart if you wish.
- 4. You can also keep the chart open and click on the title of your view at the top of the screen to change the information displayed. Select the "Active Contacts" view.
- 5. In this case, we can see that these contacts within the test system are split across several counties. Currently, this functionality is basic, but expect improvements to come with further updates.

#### **Tasks**

Build a new view from an existing view.

#### **Key Learnings**

Using a saved view

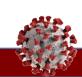

# **Exporting a Contacts View Walkthrough**

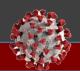

Exporting a view to Excel from the Contacts Tab

Exporting filtered data to Excel from the Contacts Tab

Reviewing for data quality by exporting to Excel

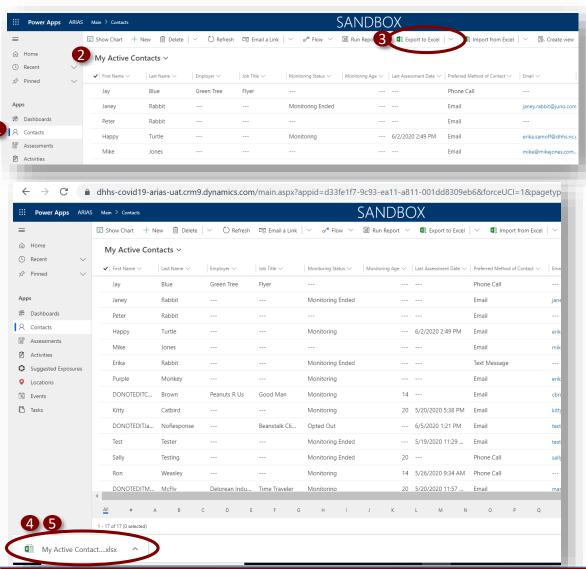

- When you have selected a view on any tab, you are always able to export it to Excel for analysis and data quality reviews. We will begin on the Contacts Tab.
- Select the view that you would like to export to Excel. For this example, we will use "My Active Contacts."
- Click "Export to Excel."
- 4. The file will automatically be downloaded to your computer and will display at the bottom of your screen for most browsers. *If it does not, check your downloads folder.*
- 5. Double-click the file to open it.

#### **Tasks**

Export a created view to Excel.

#### **Key Learnings**

 Export a view to excel from the Contacts Tab

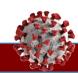

Exporting a view to Excel from the Contacts Tab

Exporting filtered data to Excel from the Contacts Tab

Reviewing for data quality by exporting to Excel

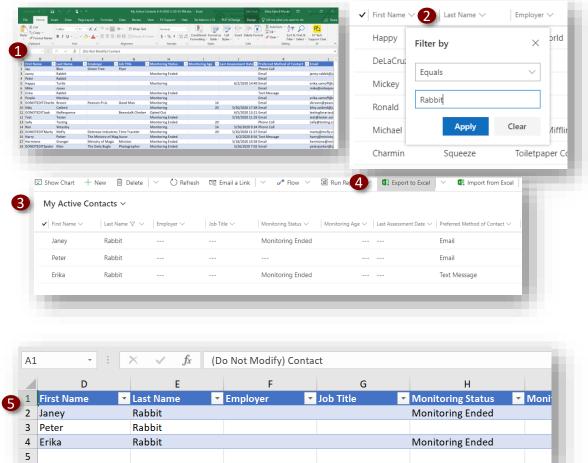

- Once the downloaded Excel file is open, you are able to sort and filter on the same columns that you used in your view.
- 2. If you return to your browser, you can also refine what is exported by filtering your data on any of the columns, such as "Last Name." In this example, we select the dropdown arrow next to last name, click "Filter by," and type "Rabbit."
- This narrows our data to only those with this last name.
- 4. Click "Export to Excel" again.
- The new file downloaded to your computer will only contain the filtered data. Please note: this method is not recommended for checking the quality of data, as it will not permit you to catch misspellings. In our next example, we will review how to check for typos.

#### **Tasks**

Export a created view to Excel.

#### **Key Learnings**

 Export filtered data from the Contacts
 Tab

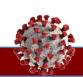

Exporting a view to Excel from the Contacts Tab

Exporting filtered data to Excel from the Contacts Tab

Reviewing for data quality by exporting to Excel

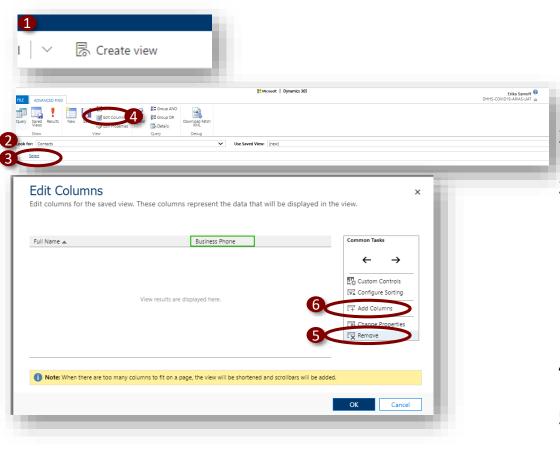

- Next, let's run a check on monitoring data quality for our Local Health Department by exporting to Excel. Return to your Contacts Tab in your browser and click "Create View."
- . Verify that "Contacts" is populated in "Look For."
- 3. To do a data quality check, you should export as many records as possible so that you do not exclude any records based on fields that are missing or that have been entered incorrectly. Therefore, we don't want to add any additional filters on this data. We will filter it later in Excel.
- 4. To add columns for the information we want to see, click "Edit Columns."
- 5. Highlight "Business Phone" and click "Remove."
- 6. Click "Add Columns."

#### **Tasks**

Export a created view to Excel.

#### **Key Learnings**

 Review for data quality by exporting to Excel

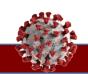

Exporting a view to Excel from the Contacts Tab

Exporting filtered data to Excel from the Contacts Tab

Reviewing for data quality by exporting to Excel

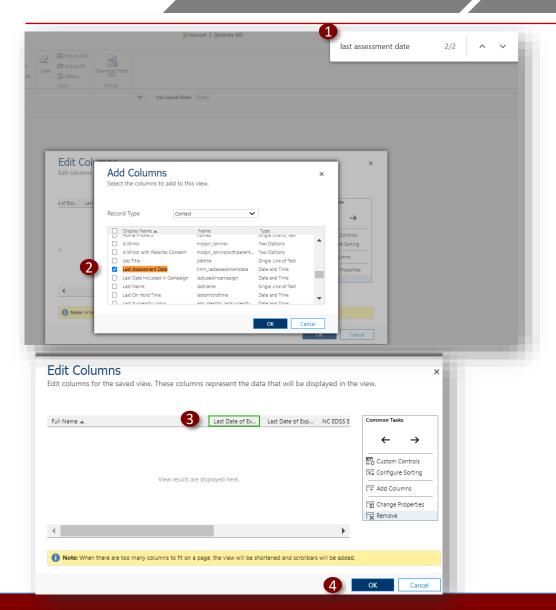

- As a reminder, you can use CTRL+F or COMMAND+F on your keyboard to search within this list. After your search appears, you can type the name of the value you're looking for to find it.
- Click the checkmarks to add:
  - Both "NC FDSS Event ID" values
  - **Both** "Last Date of Exposure" values
  - "Owner"
  - "Monitoring Status"
  - "Last Assessment Date"
  - "County"
  - "Local Health Department"

#### and click "OK."

- 3. Use the highlight and arrows functions to move your columns. In this case, we can move "Last Date of Exposure to Source Patient #1" so that it appears first, next to the "Last Date of Exposure to Source Patient #2" value.
- 4. Click "OK" to finish.

#### **Tasks**

Export a created view to Excel.

#### **Key Learnings**

 Review for data quality by exporting to Excel

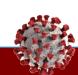

Exporting a view to Excel from the Contacts Tab

Exporting filtered data to Excel from the Contacts Tab

Reviewing for data quality by exporting to Excel

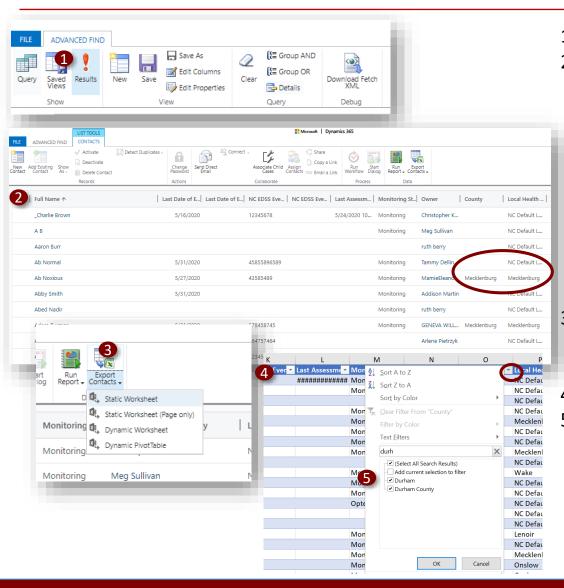

- Click the "Results" button.
  - All the columns we have indicated are now populated for every contact in the system.

    Notice that "Local Health Department" populates based on "County," a free text field, so if someone types a county incorrectly or leaves it blank, their LHD will not populate. We understand that all of us are working as quickly as we can, and small errors like this may happen that's okay! In the future, we will make "County" a drop-down field.

    For a closer look, let's pull this into Excel by clicking "Export Contacts" and selecting "Static Worksheet."
  - Open the new worksheet.
  - Click the "County" dropdown arrow and start typing to filter by your county. In this example, we can use Durham. Notice that Durham has been input two different ways, as "Durham" and "Durham County."

#### Tasks

Export a created view to Excel.

- Review for data quality by exporting to Excel
- Exporting a view from the "Create View" screen

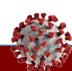

Exporting a view to Excel from the Contacts Tab

Exporting filtered data to Excel from the Contacts Tab

Reviewing for data quality by exporting to Excel

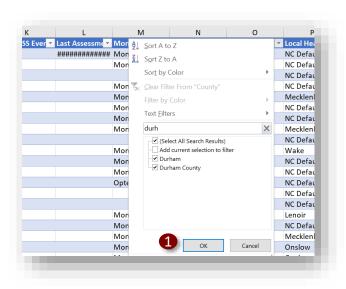

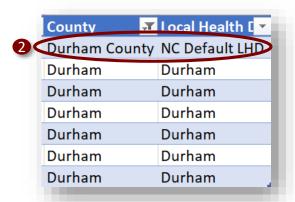

- If we filter on all of these spellings by clicking "OK," we will see that "Local Health Department" is only populated for the entries that don't include the word "County."
- 2. In this case, even though the system doesn't recognize the "Durham County" entries as attached to Durham LHD, we would want to include them in our review. This is an example of a data quality concern that is easiest to check with Excel, as filtering by column allows you to see quickly if similar but nonequivalent values have been used.

#### **Tasks**

Export a created view to Excel.

#### **Key Learnings**

 Review for data quality by exporting to Excel

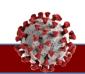

# **Exporting an Activities View Walkthrough**

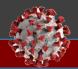

Adding columns from other record types

Exporting a view from the "Create View" screen

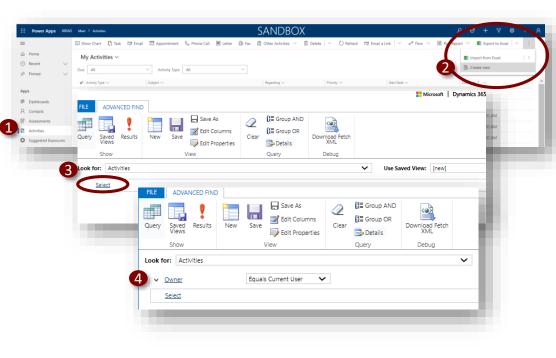

- 1. We will start by creating a view that will show us the contact and county attached to every activity created by two tracers we choose.

  When we finish, we'll export directly to Excel from the Results screen. Navigate to the "Activities" tab on the left-hand side of the screen. As a reminder, you can create a view from any of these tabs, including Assessments and Tasks.
- 2. Select "Create View." Remember that you may have to click the ellipsis depending on the size of your monitor.
- 3. Notice that "Look For" has now automatically populated to "Activities." Click "Select" to add a filter for yourself as the first contact tracer.
- 4. Choose "Owner," and "Equals Current User" automatically populates.

#### **Tasks**

Export a view that shows all activities on each contact from the "Create View" screen.

#### **Key Learnings**

Creating a view using "Activities"

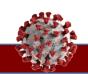

Creating a view using "Activities"

Adding columns from other record types

Exporting a view from the "Create View" screen

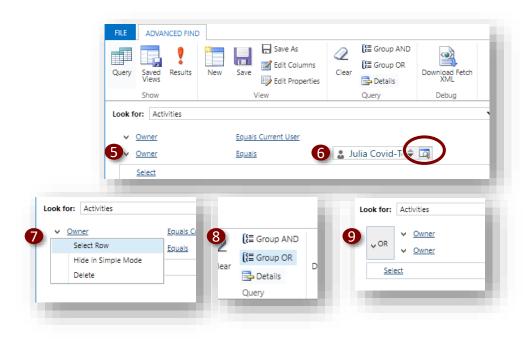

- 5. Click "Select," and choose "Owner" again.
- 6. This time, select "Equals" and type the name of another tracer. If you are unsure, you can click the search icon to search users.
- 7. Click the arrow next to each row and toggle "Select Row." They will highlight in blue.
- 8. Right now, these filters tell the system to look for records jointly owned by these tracers, but we want records owned by the first OR second tracer. To tell the system that results do not have to meet both filters, we can review our grouping options. "AND" will tell the system that records must meet both criteria, and "OR" will tell the system that records can meet any of the criteria. Click "Group OR."
- An "OR" appears next to your grouped filters to show that the filter will find records that fit either of the grouped conditions.

#### Tasks

Export a view that shows all activities on each contact from the "Create View" screen.

#### **Key Learnings**

Creating a view using "Activities"

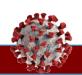

#### Contact Tracer | Exporting an Activities View Walkthrough

Creating a view using "Activities"

Adding columns from other record types

Exporting a view from the "Create View" screen

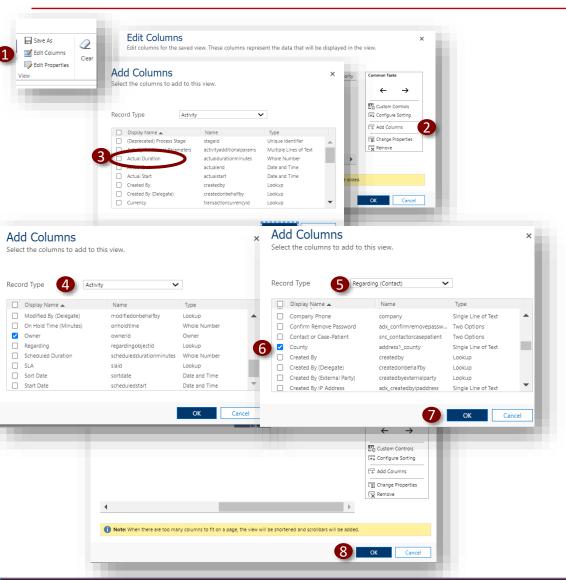

- Now, we can add columns that show the desired information about these contact tracers' activities. Click "Edit Columns."
- 2. Click "Add Columns."
- Notice that the dropdown options reflect all the information that is tagged directly to activities.
   For example, a field for "Actual Duration" is included; however, we don't see a field for "County," since this is directly tied to a contact and not an activity.
- For now, we can select "Owner" to add a column that shows us which of the two tracers owns the activity.
- 5. To add columns that will show information about the contacts linked to the activities, we can toggle the "Record Type" dropdown to "Regarding (Contact)."
- 6. Select "County" and "Full Name" to return columns about the county and full name of the contact related to each activity.
- 7. Click "OK."
- 8. Click "OK" again to finish your edits.

#### **Tasks**

Export a view that shows all activities on each contact from the "Create View" screen.

#### **Key Learnings**

 Adding columns from other record types

#### Contact Tracer | Exporting an Activities View Walkthrough

Creating a view using "Activities"

Adding columns from other record types

Exporting a view from the "Create View" screen

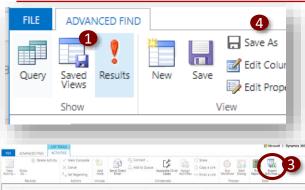

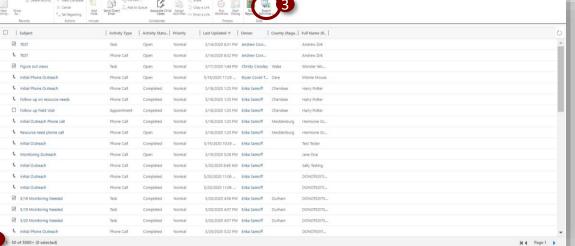

- 1. Click "Results."
- 2. Notice that, in this instance, the system has returned results from records owned by either of the two contact tracers we indicated because of our "OR" grouping.
- To export this information to Excel and run any needed analysis, click "Export Activities." This will download the entire data set to your computer with the columns provided.
- 4. If you wish, you may also save this view for later use by clicking "Save As" and following the same process we utilized before.

#### Tasks

Export a view that shows all activities on each contact from the "Create View" screen.

#### **Key Learnings**

Exporting a view from the "Create View" screen

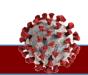

### **Support Resources**

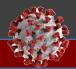

### Where to go for support

#### **Refer to support materials**

**FAQs** 

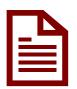

Job Aids (Found in the CDM)

Process Documentation and Scripts

**Patient Education Tools** 

Check your email for ongoing CCTO office hours opportunities

#### **Contact your supervisor**

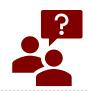

Contact your supervisor directly with any additional questions about the **Contact Tracing process** 

#### Call the IT Helpdesk for access support

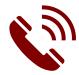

Talk to your NCID administrator for any questions regarding **NCID and gaining access to your account** 

#### **Email for process support**

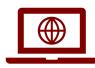

Email <a href="mailto:covid19CTSoftwareQuestion@dhhs.nc.gov">covid19CTSoftwareQuestion@dhhs.nc.gov</a> with questions about the CCTO Tool